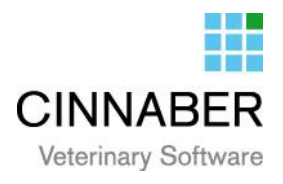

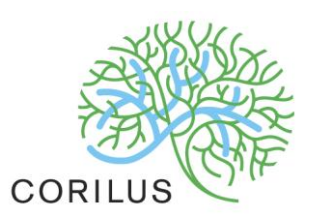

### **v. 3.0.2.01 - Aanmaken van documenten in Cinnaber**

#### Aanmaken van een nieuw document

We begeven ons daarvoor naar "Brieven" en klikken op de module "Documenten Word".

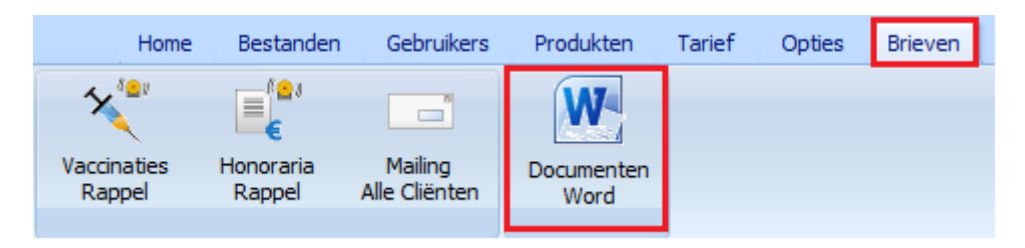

Er opent zich een scherm met daarin een leeg Word-document.

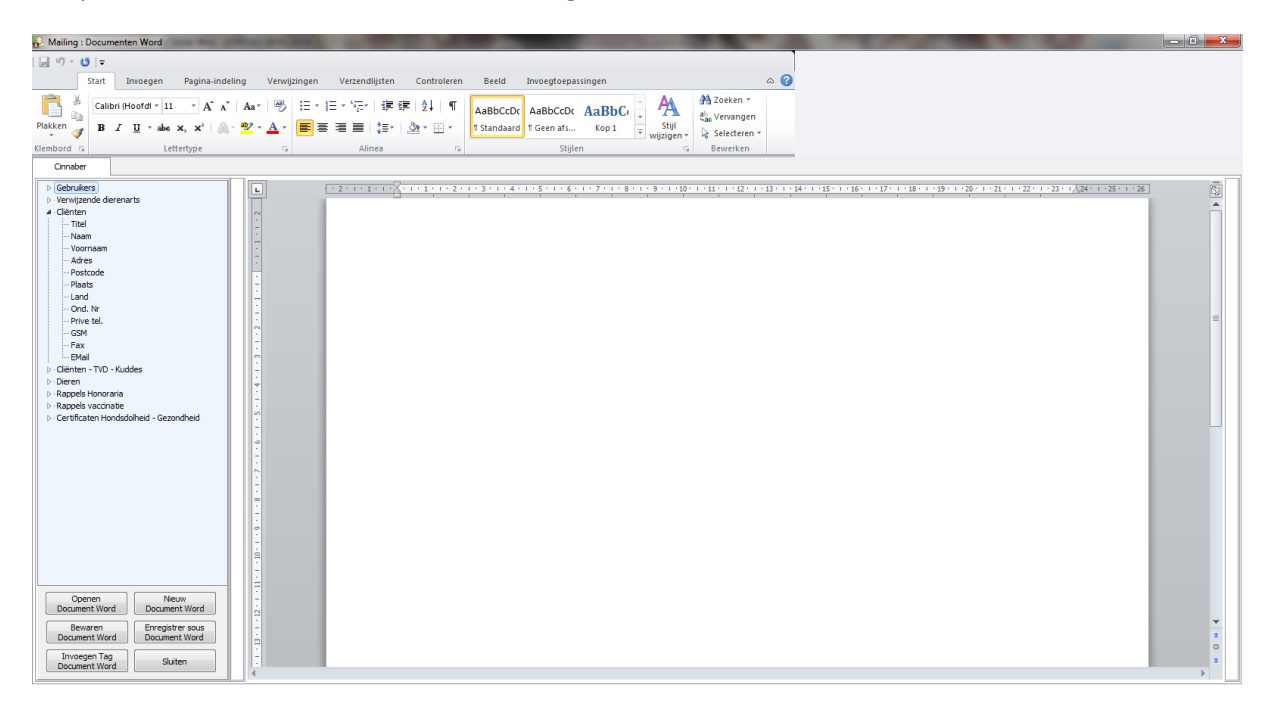

Links ziet u een reeks termen staan die u kan uitklappen door te klikken op het driehoekje. Bij elke term verschijnt er een reeks specifieke tags.

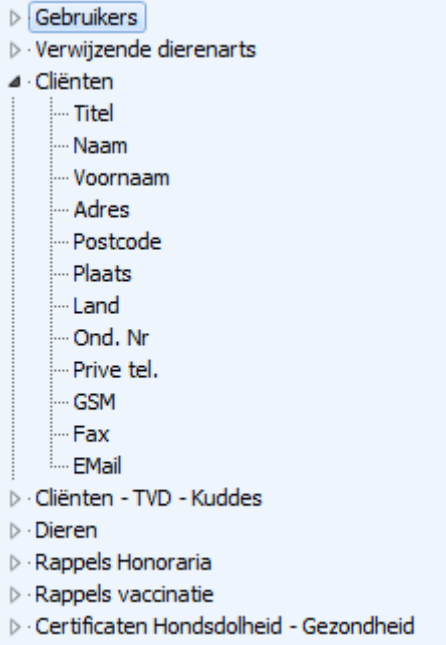

In ons voorbeeld gaan we een vaccinatierappel aanmaken.

In het Tab-lineaal boven verschuiven we de indicator naar de plaats waar u de eerste tag willen laten verschijnen. De cursor pinkt nu op die plaats er onder.

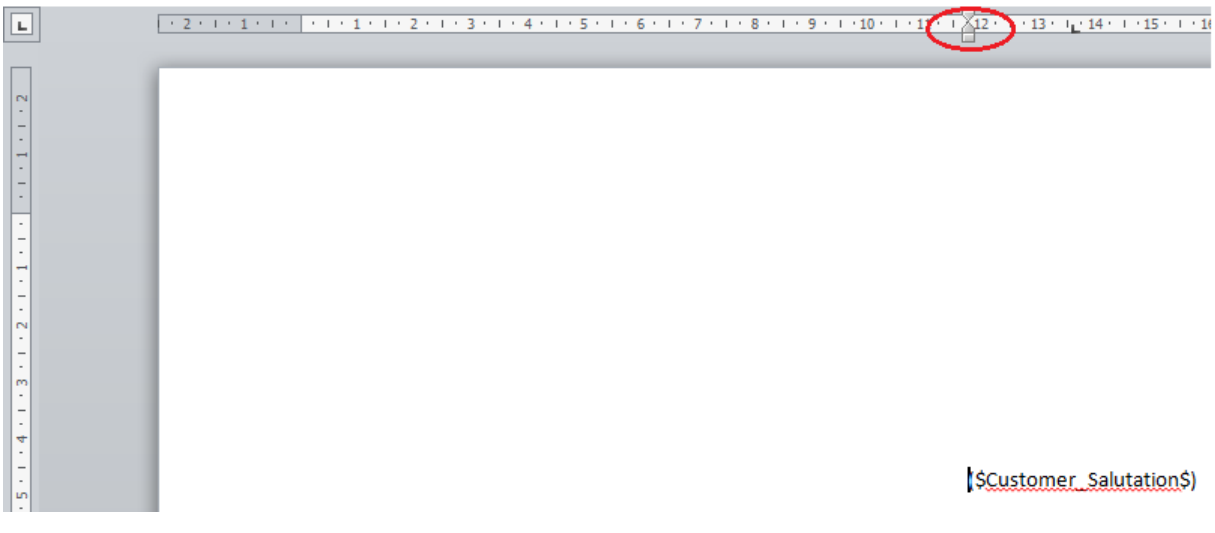

U kan de cursor nog hoger of lager plaatsen met de pijltjestoetsen.

We gaan eerst de aanspreektitel, familienaam en voornaam invoegen. U klapt de tags voor "cliënten" open. U selecteert "Titel" en vervolgens op de knop "Invoegen Tag Document Word".

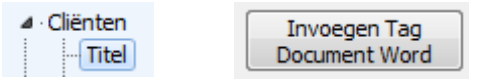

De tag is verschenen op het document : (\$Customer\_Salutation\$).

U voegt nu een spatie toe. U kan nu een nieuwe tag toevoegen.

(\$Customer\_Salutation\$) (\$Customer\_LastName\$) (\$Customer, FirstName\$)

Indien de laatste tag niet voldoende ruimte heeft om zich op dezelfde lijn te positioneren, hoeft u zich geen zorgen te maken. Het is niet van invloed op uw uiteindelijke brief.

U maakt nu een geforceerde retour ( Shift + Enter ) waarna u het adres kan toevoegen.

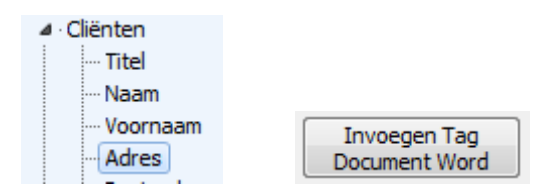

Vervolgens voegt u de postcode toe, een spatie en de woonplaats en eventueel het land ( met behulp van de bewuste tags ).

U heeft nu het volgende op uw document staan ( de adresgegevens zijn nu afgewerkt ) :

(\$Customer\_Salutation\$) (\$Customer\_LastName\$) (\$Customer, FirstName\$) (\$Customer\_Address\$) (SCustomer, PostCode\$) (SCustomer, City\$) (\$Customer\_Country\$)

We voegen nu de datum van de brief toe. U voegt manueel uw woonplaats in. Vervolgens vouwt u vaccinatierappels open en voegt de "Datum brief" in.

4 Rappels vaccinatie Datum Brief

Invoegen Tag Document Word

Aalter, (\$DateLetter\$)

Vervolgens kan u een beleefdheidsformule invoegen, bijvoorbeeld zoals hieronder.

Beste (\$Customer FirstName\$)

U kan vervolgens vrij het body van de tekst intypen. In ons voorbeeld ziet dat er als volgt uit.

"Met deze willen we er u aan herinneren dat deze maand de volgende vaccinaties voor uw dier(en) dienen te worden herhaald :"

U kan vervolgens alle dieren, voor alle vaccineerbare ziektes invoegen mits de verplichte tag (\$Table\$).

Waarna u de brief kan afwerken, naar uw eigen goeddunken.

Uw uiteindelijke brief ziet er dan ongeveer als volgt uit :

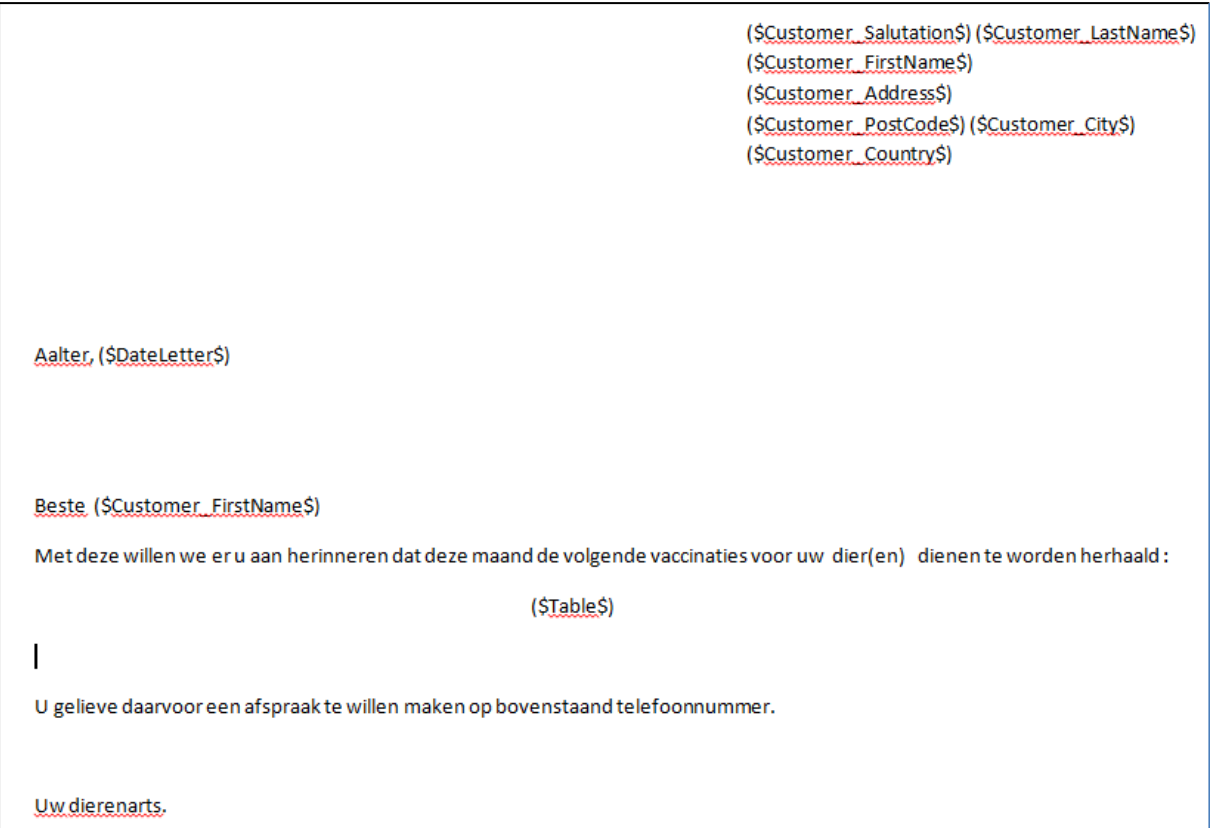

Indien u tevreden bent met de opmaak klikt u op de knop "Bewaren Document Word".

U krijgt dan een verkenner waar u de plaats en de naam van het document kan bepalen.

Voor gebruik dient u de brief op te slaan in c:\Cinnaber\Documents\

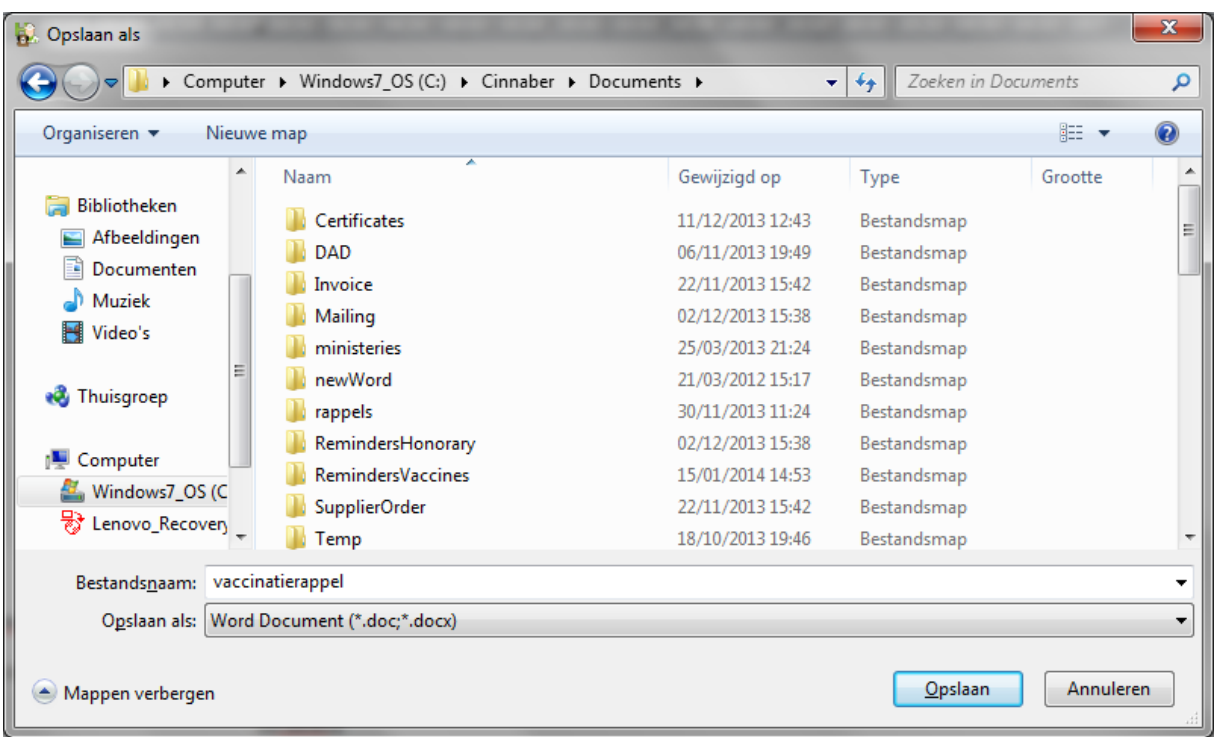

Door bovenstaande werkwijze te volgen kan u eender welke brief zélf aanmaken. U hoeft gewoon de juiste tag in te voegen.

#### Aanpassen van een bestaande brief

Stel dat u een aanpassing wil doen aan een brief die u eerder maakte.

U begeeft zich naar de module Word en opent de bestaande brief mits te klikken op de knop "Openen Document Word". U krijgt dan een verkenner venster waarmee u kan navigeren naar het bewuste document.

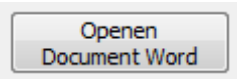

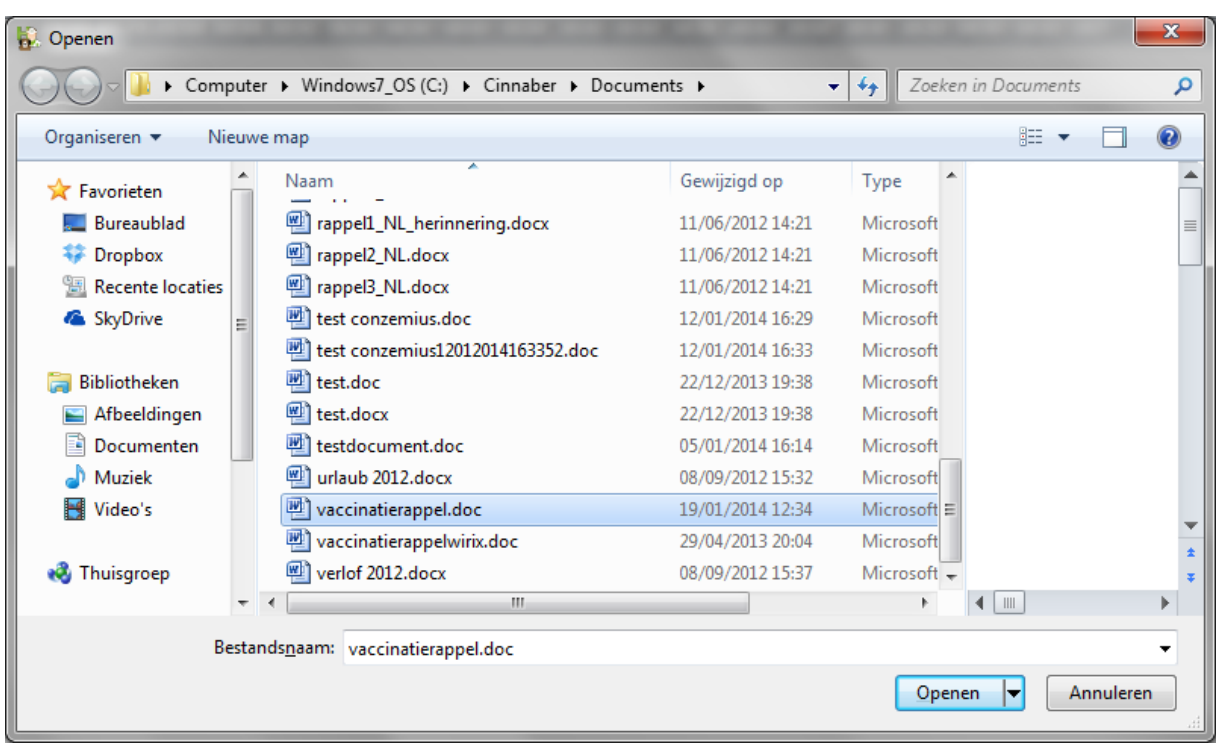

U opent het document mits de knop "Openen" in het verkenningsvenster.

De brief opent zich.

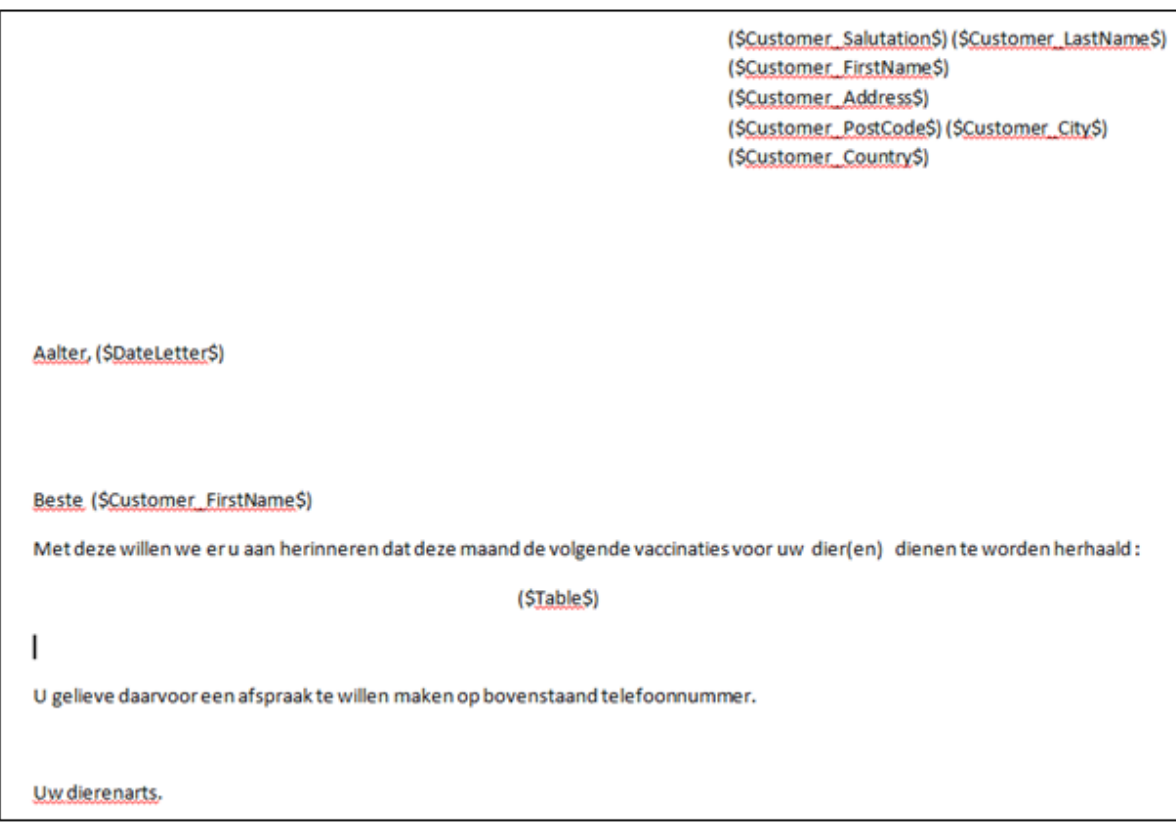

U kan nu de nodige aanpassingen uitvoeren, met of zonder gebruik van nieuwe tags.

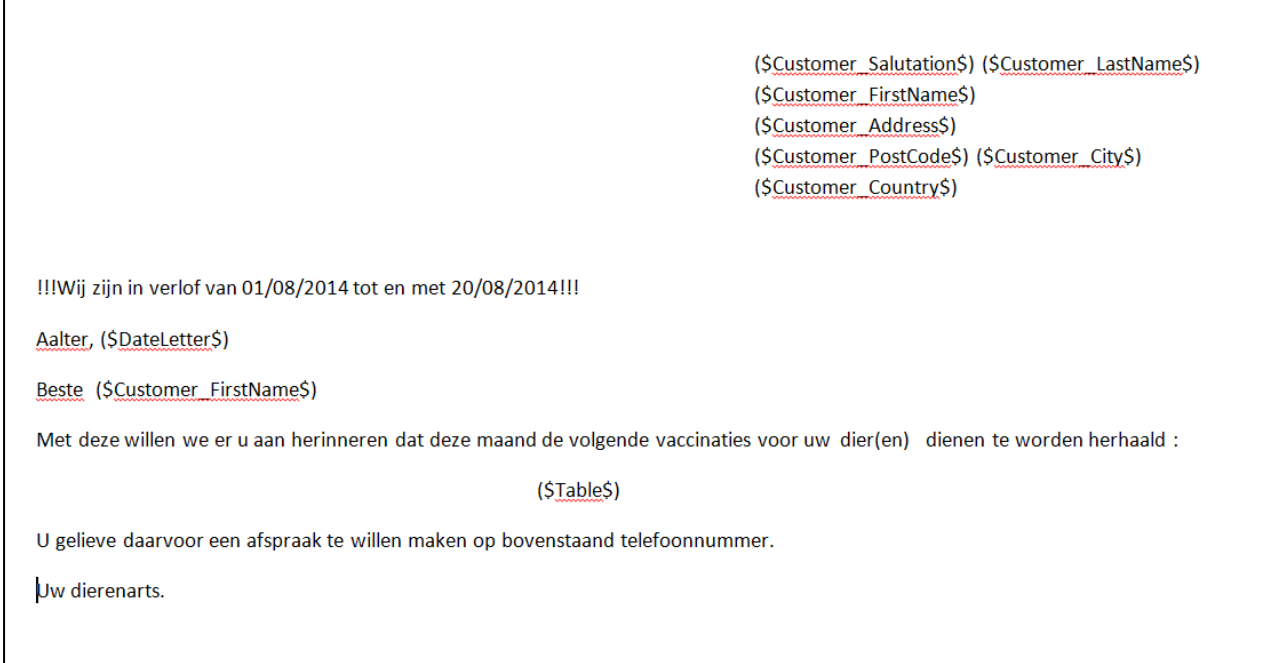

Waarna u de aangepaste brief kan opslaan met overschrijven van de originele brief ( "Opslaan Document Word" ) of opslaan als nieuw document ( "Opslaan als Document Word" )

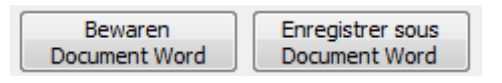

In het laatste geval krijgt u opnieuw een verkennervenster waar u het document een nieuwe naam zal moeten geven.

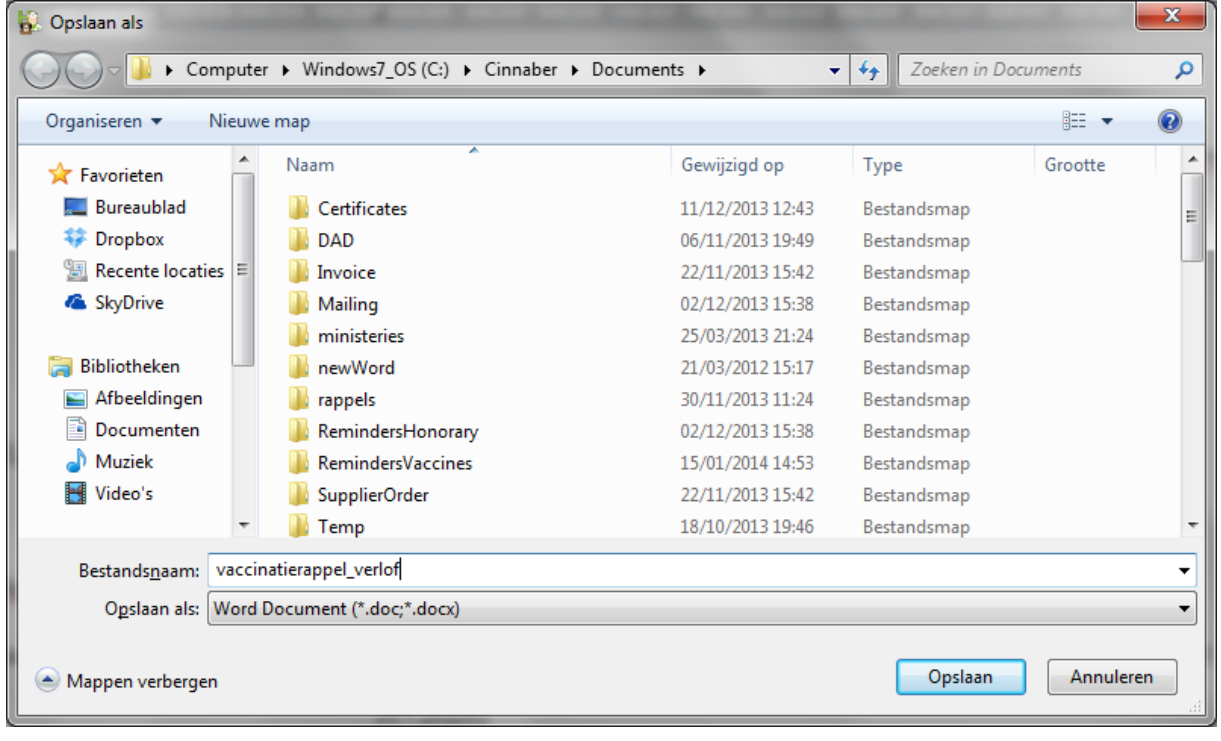

#### Omvormen van een bestaand document

Misschien heeft u nog bestaande documenten in .rtf of .xml formaat.

In dit geval opent u de bestaande brief met behulp van de knop "Openen Document Word"

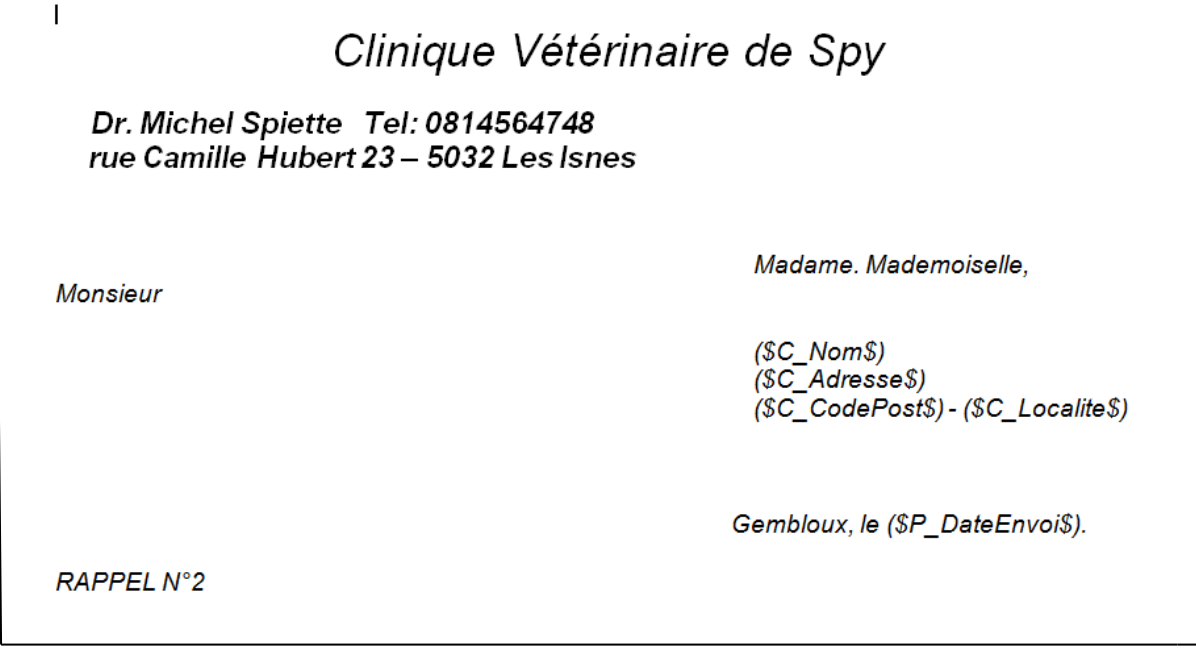

U kan in dit document de bestaande tags gaan vervangen door Cinnaber-tags, waardoor de brief bruikbaar wordt in Cinnaber.

# Clinique Vétérinaire de Spy

Dr. Michel Spiette Tel: 0814564748 rue Camille Hubert 23 - 5032 Les Isnes

**Monsieur** 

Madame, Mademoiselle,

(\$Customer LastName\$) (\$Customer Address\$) (\$Customer PostCode\$) (\$Customer City\$)

Gembloux, le (\$DateLetter\$).

**RAPPEL N°2** 

Madame, Mademoiselle, Monsieur

Sauf erreur de notre part, malgré notre premier rappel envoyé il y a 30 jours, notre compte n'a toujours pas été crédité du montant repris ci-dessous pour notre prestation.

 $($Table $)$ 

## Invoegen van een logo op een document

Wij raden u aan eerst een tekstvak in te voegen en uw logo in dat tekstvak te huisvesten. In het Word-lint kiest u daarvoor de tab "Invoegen", module tekstvak.

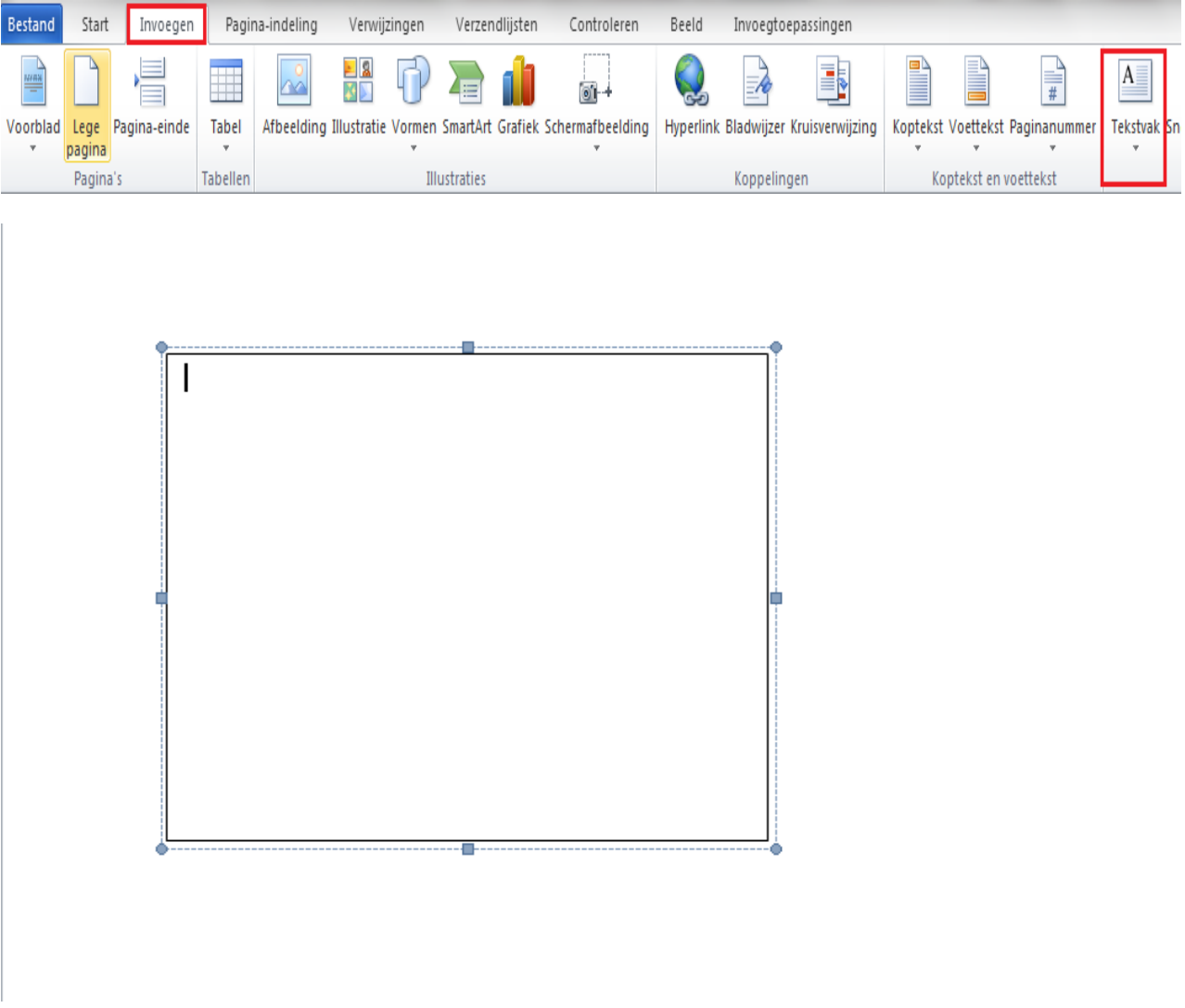

Daarna voegt u het logo in via het Word-lint "Invoegen" en vervolgens "Afbeelding".

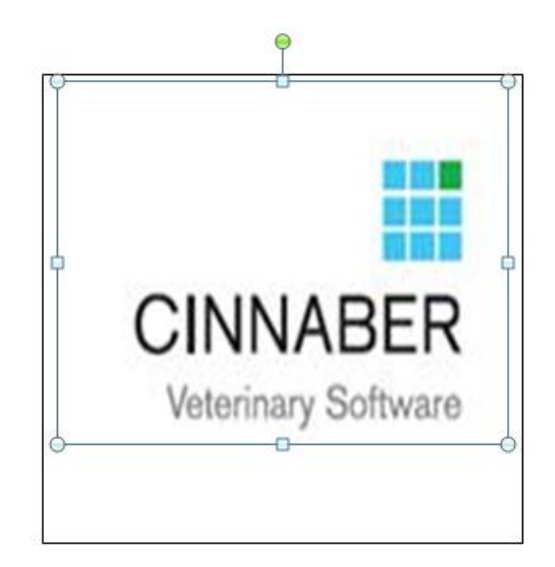

Daarna maakt u de rand van het tekstvak onzichtbaar.

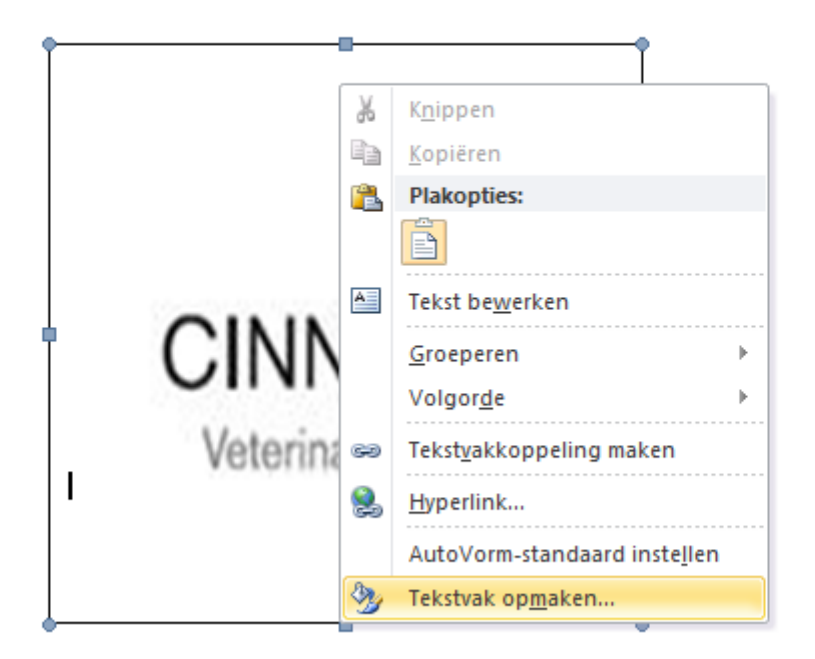

U klikt daarvoor rechts op de rand van het tekstvak en selecteert de kleur.

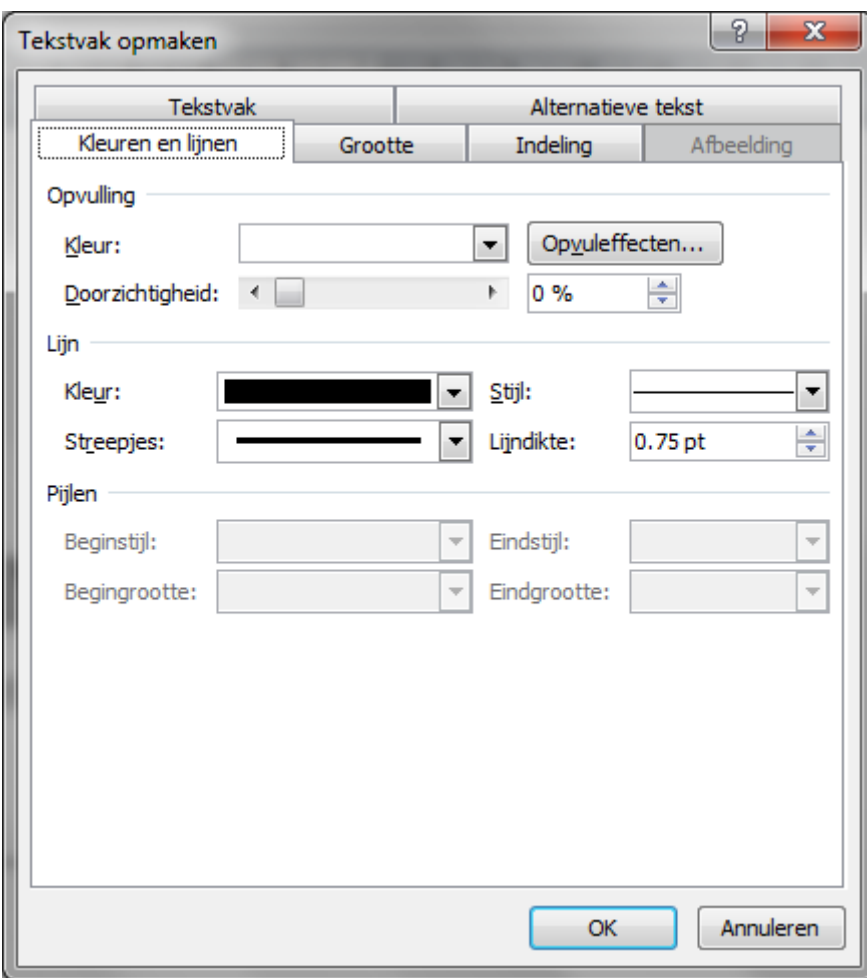

U stelt de kleur in op "Geen kleur".

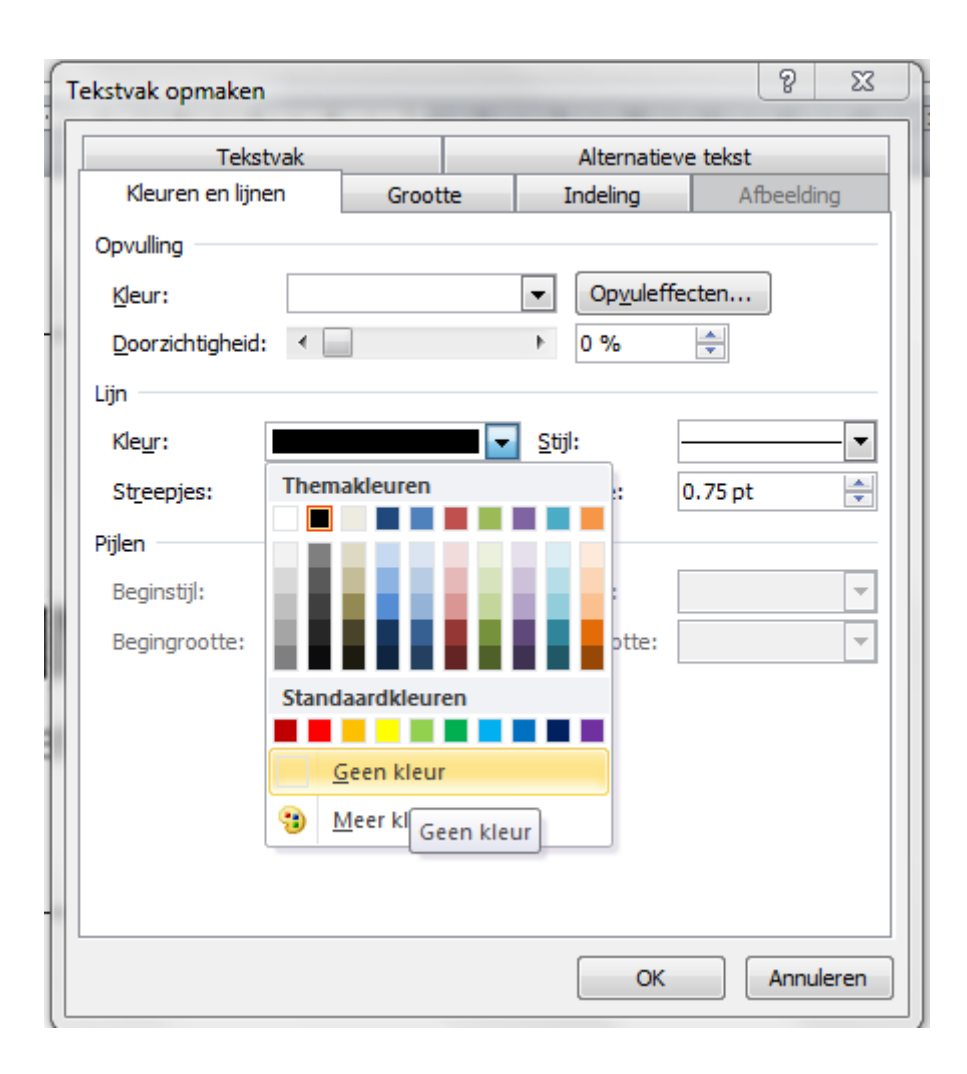